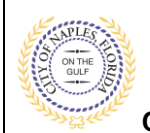

#### **PURPOSE**

This guide provides a step by step aid for submitting a Right of Way Permit rhrough the City of Naples Public Portal.

### **GENERAL INFORMATION**

- $\checkmark$  A right-of-way permit application is required to be submitted for any improvements and any construction activity proposed within the City's public right-of-way and easements
- ✓ For more information visit<https://www.naplesgov.com/streetsstormwater/page/right-way-row>
- $\checkmark$  Building permits are required for construction activities.

#### **PROCEDURE**

Click on link to the City of Naples Public Portal:<https://cityview2.iharriscomputer.com/CityofNaplesFlorida/>

- 1. Sign in by clicking the **Sign in** Link.
- 2. Under the Building Department Icon click **Apply for a Building Permit.**

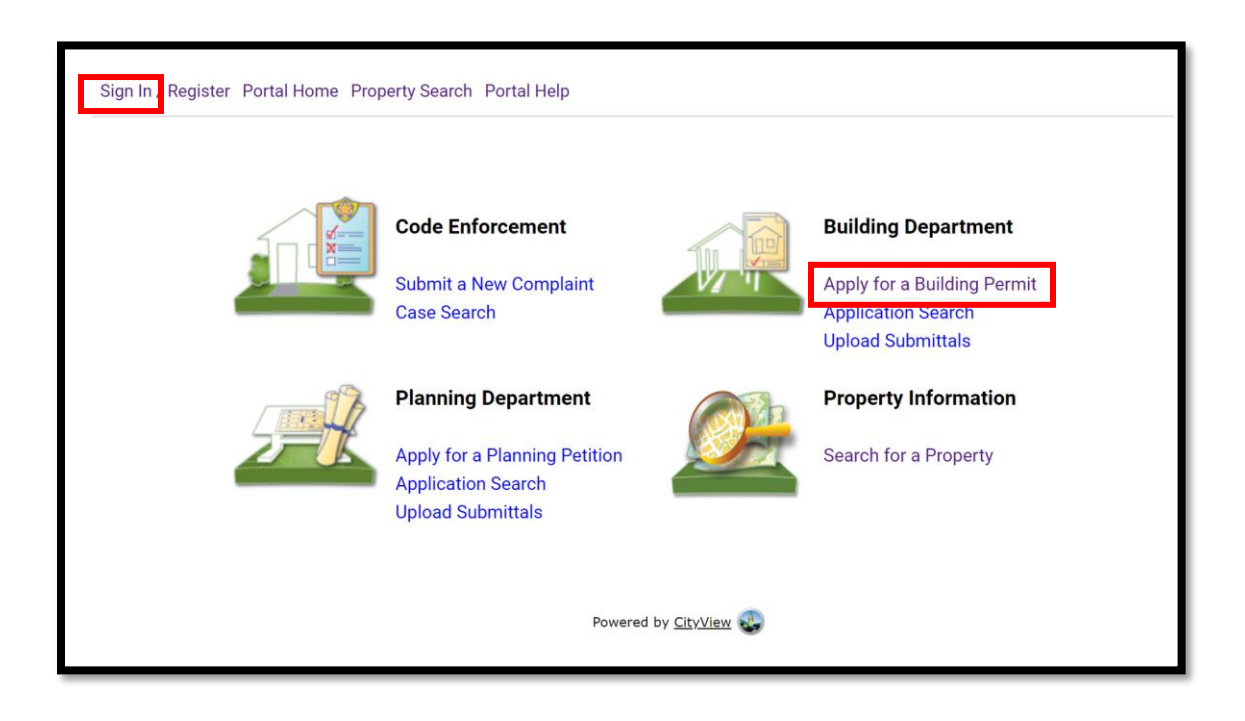

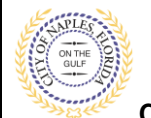

- 3. To begin Step 1, choose the application type by selecting **Right of Way.**
- 4. Categorize the nature of the work being done by selecting the appropriate item.
- 5. Enter the description of work.
- 6. Enter the Building Use.
- 7. Complete all remaining required information marked with an asterisk\*.
- 8. Click **Next Step: Permit Type.**

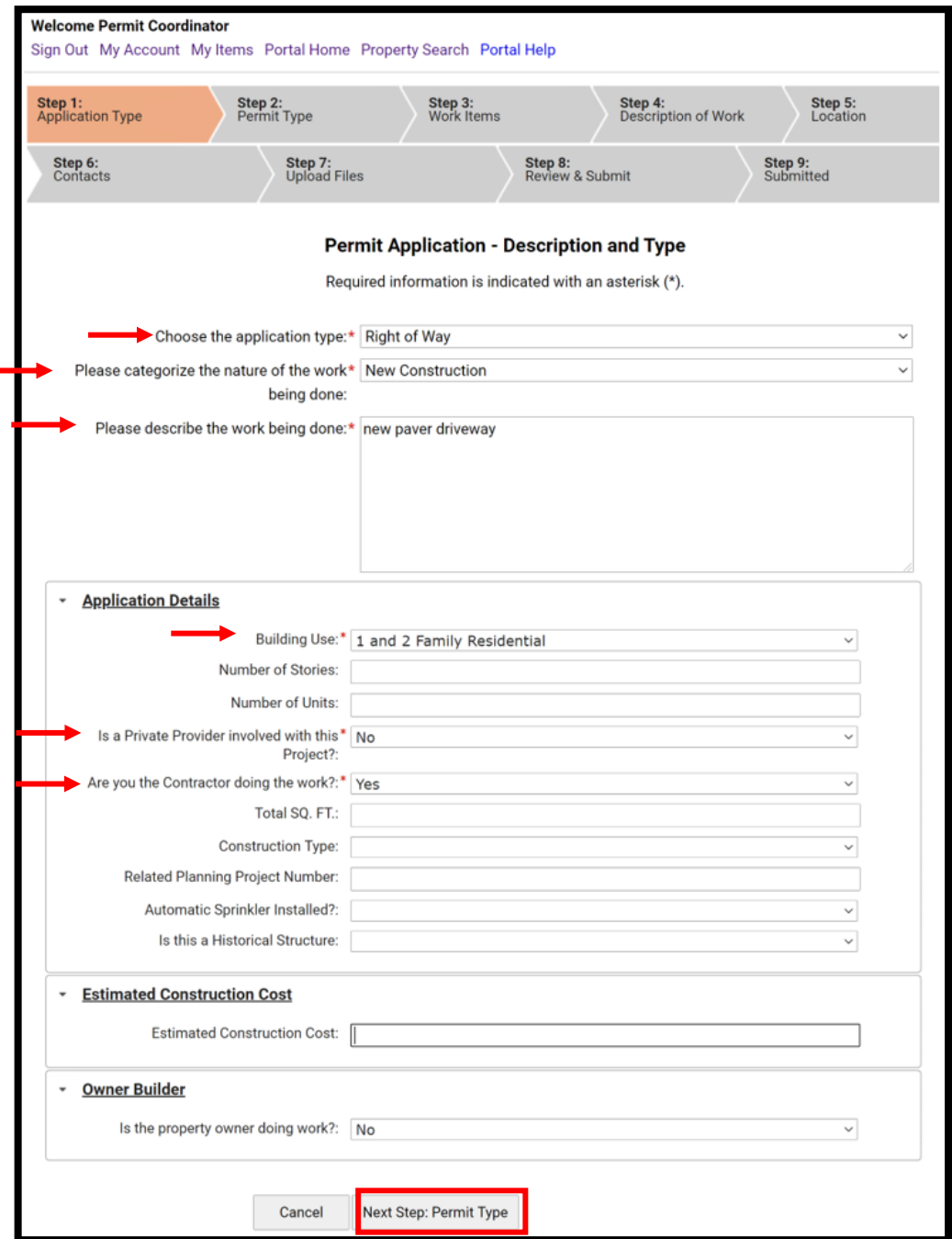

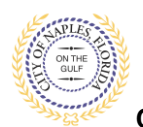

- 9. In Step 2, click the box to check off **Right of Way.**
- 10. Click **Next Step: Work Items**

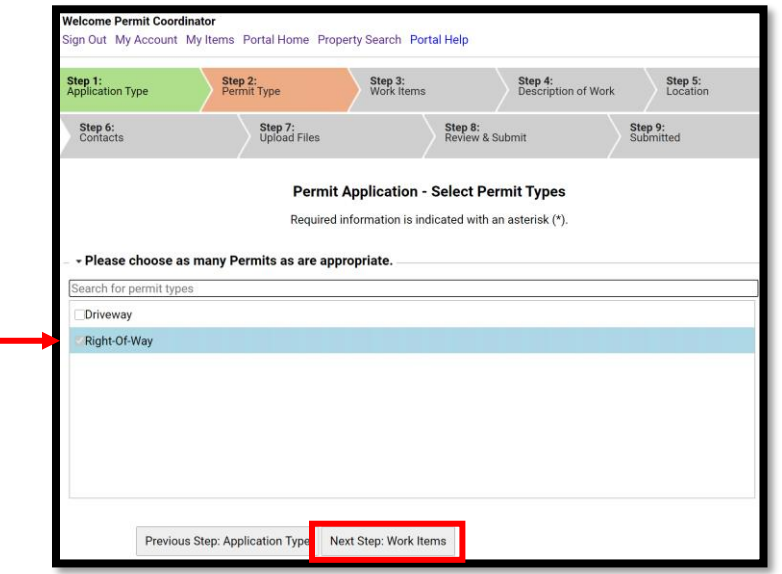

- 11. In Step 3, click the box that corresponds with the appropriate work item.
- 12. Click **Next Step: Description of Work.**

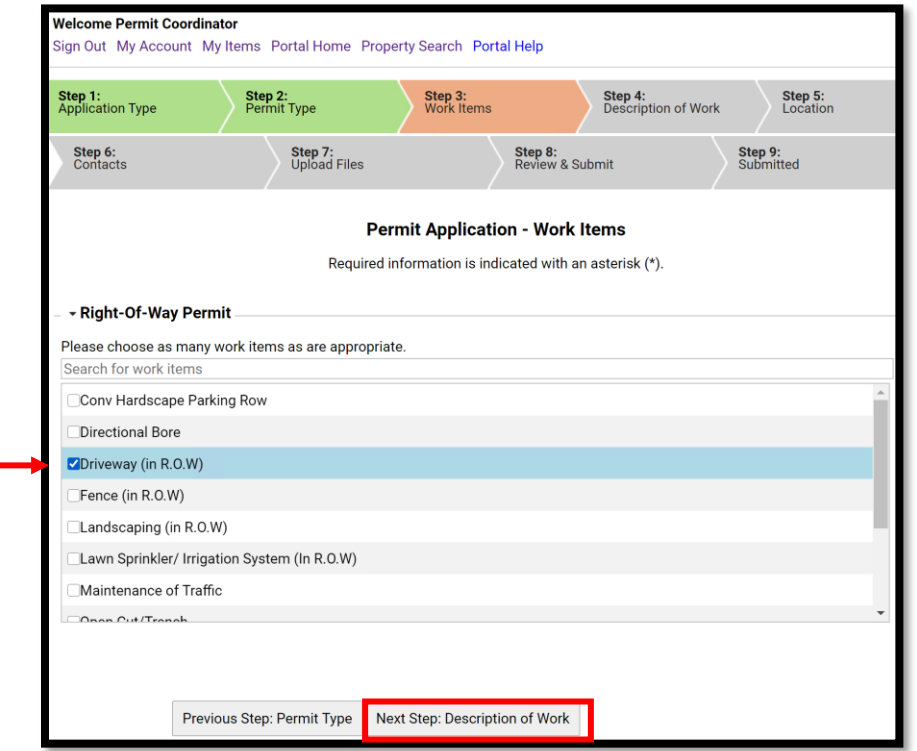

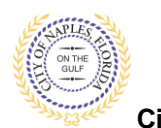

- 13. In Step 4, enter quantity of "**1".**
- 14. Click **Next Step: Location.**

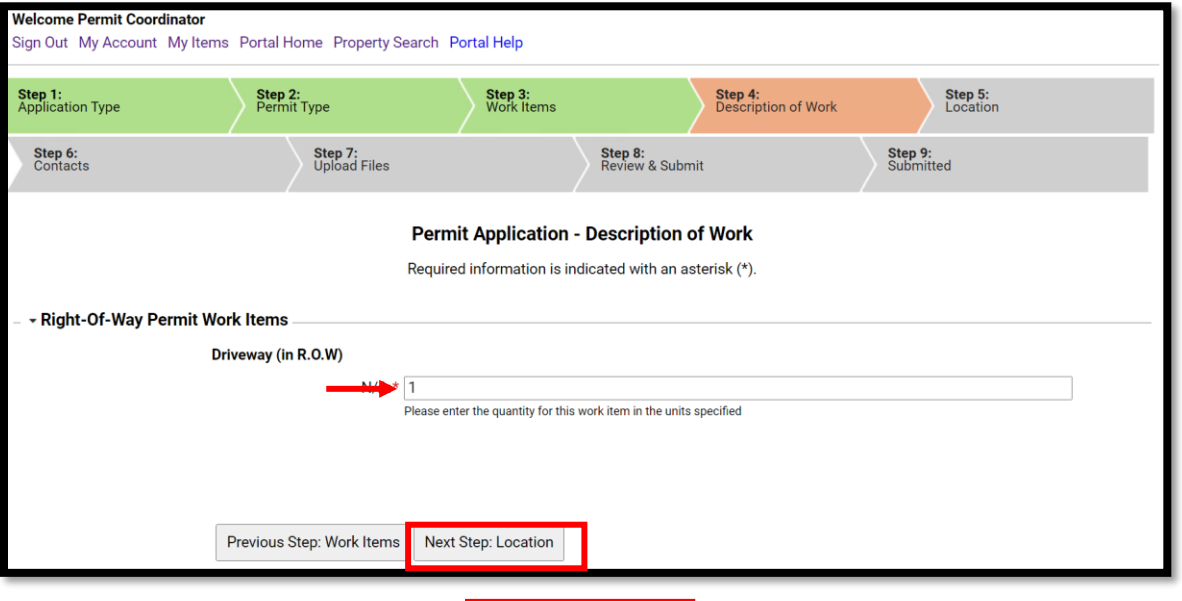

- 15. In Step 5, type the job address in the **Search for Locations** field. Select the appropriate address from the list that populates.
- 16. Click **Next Step: Contacts.**

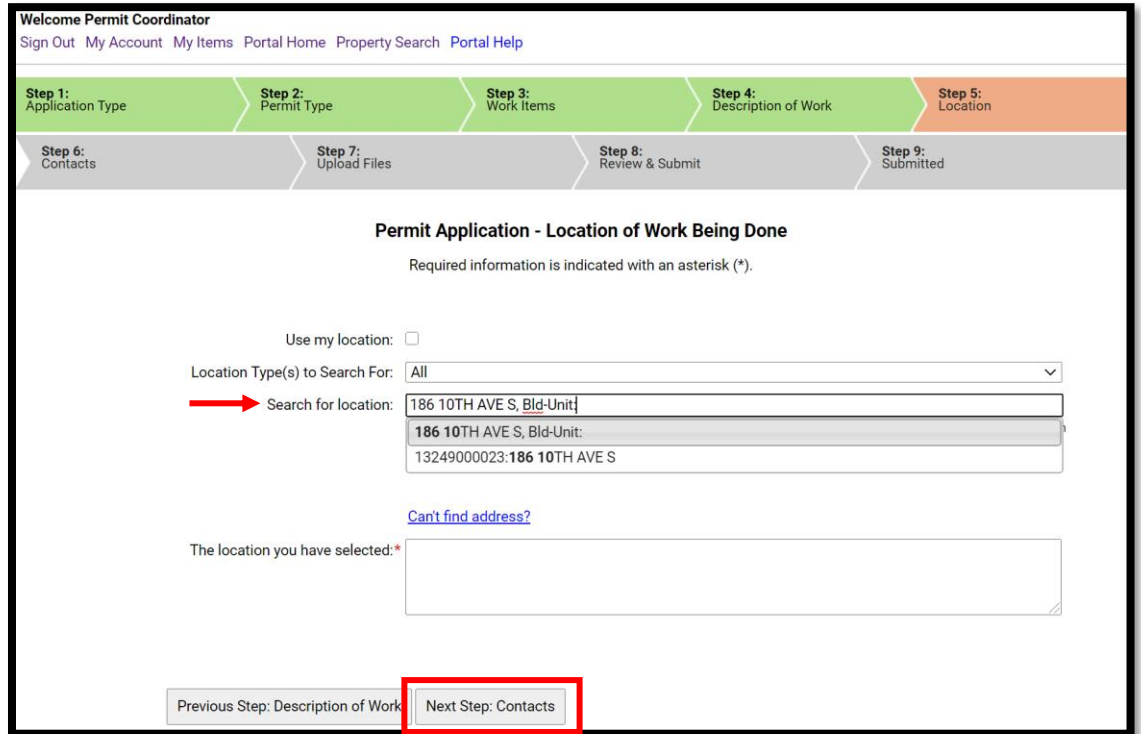

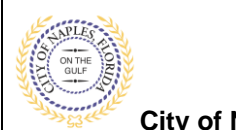

**City of Naples, FL**

17. In Step 6 attach the contractor to the application by clicking **Add Buisness from Address Book.**

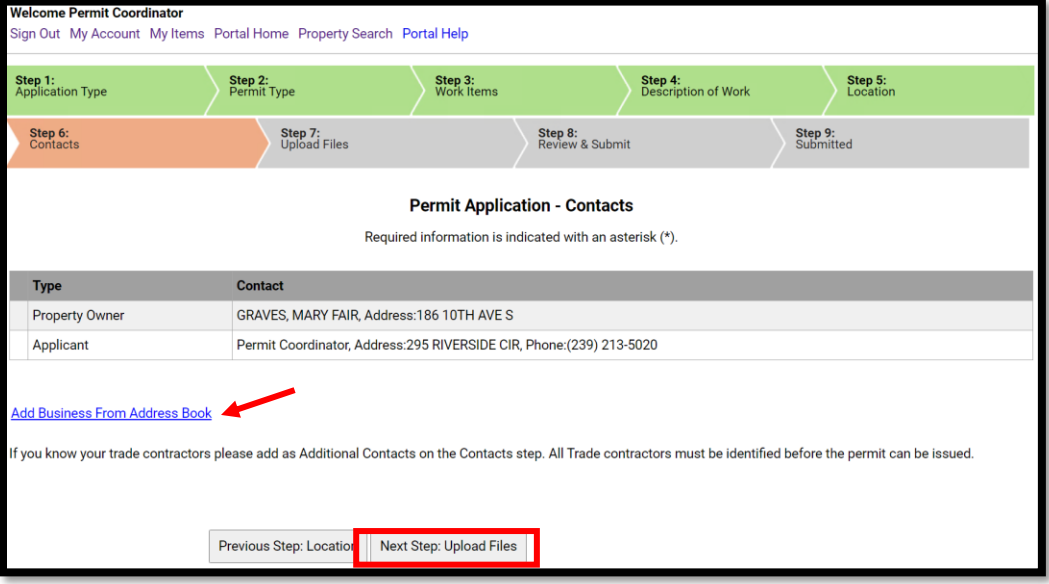

- 18. Begin typing the Contractor's License number and a list will populate, select the apporopriate contractor from the list.
- 19. Click **Add Contact**, to return to Step 6.
- 20. Click **Next Step: Upload Files.**

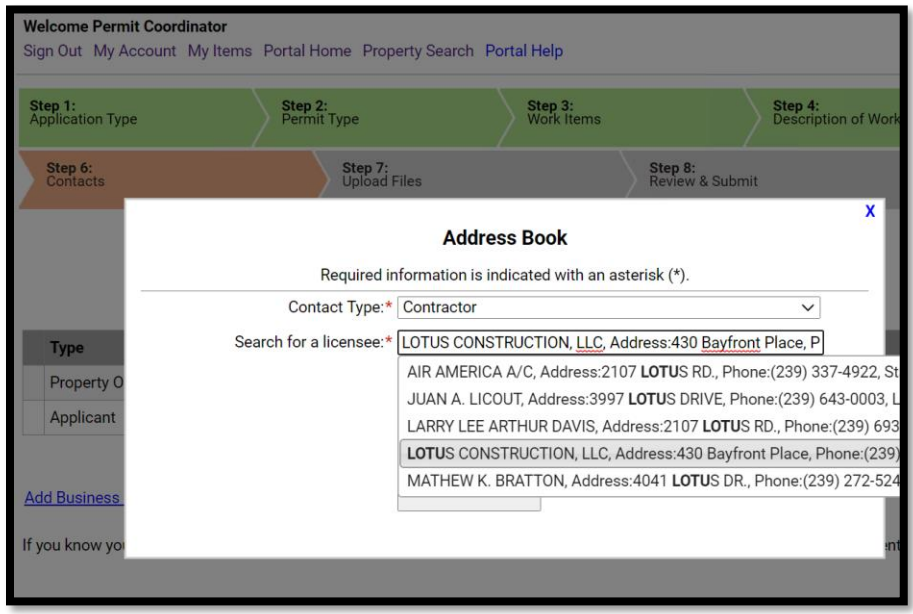

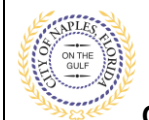

**City of Naples, FL**

21. In Step 7 upload supporting documents, a list of suggested items will be shown. **Submittal Guidelines**: It is not necessary to upload duplicate copies of any documents, one digital file is sufficient.

**Document Naming**: Please be sure documents are named appropriately. All document names should include the submittal number and document type. For all initial submittal, "Sub 1 Application" "Sub 1 Site Plan" would be appropriate names.

- 22. Use the **Browse** button to locate the PFD files which are saved to the computer.
- 23. Once the documents are selected for each category **Click Next Step: Review and Submit**.

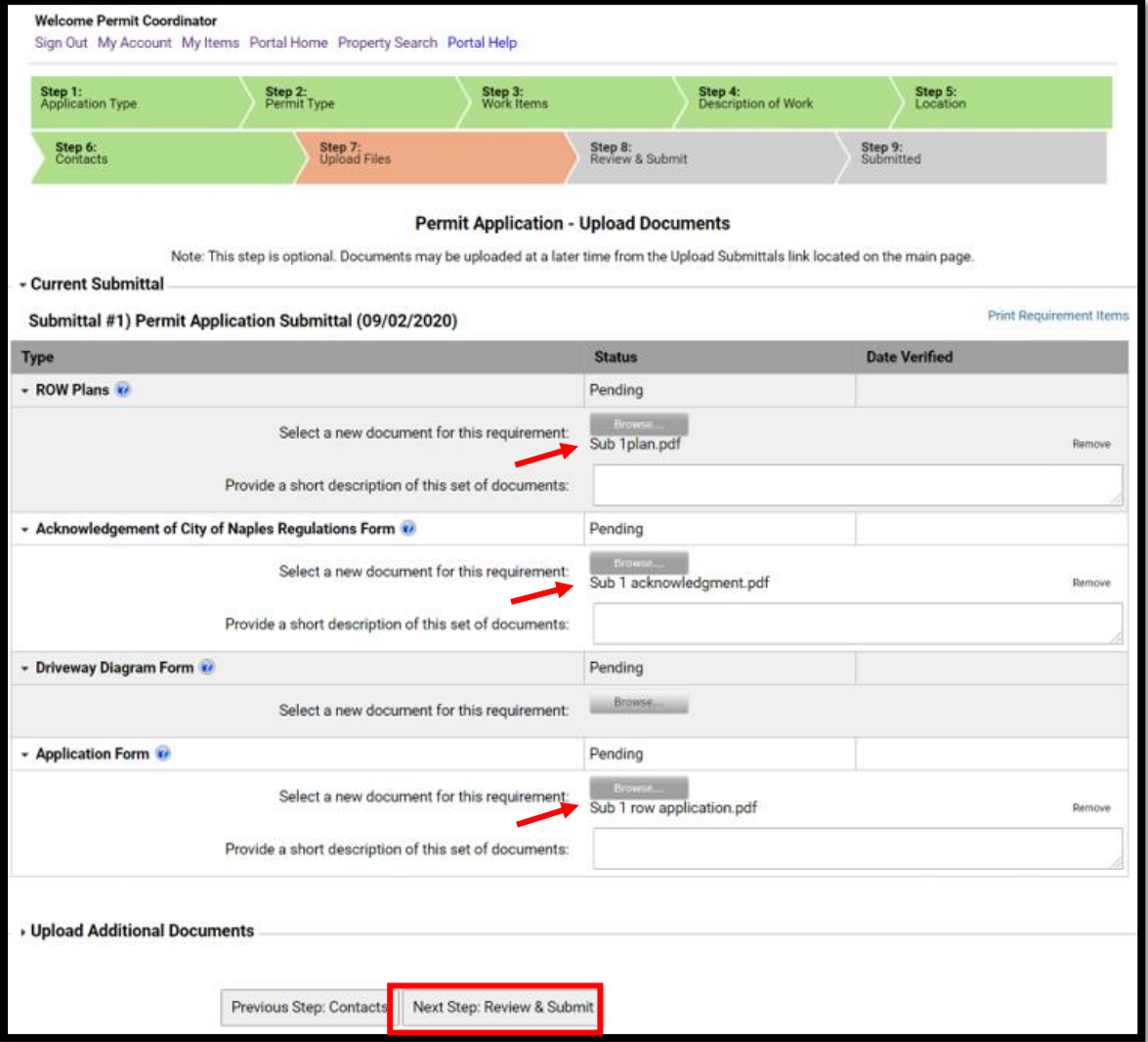

24. The files will then upload once complete click **OK**.

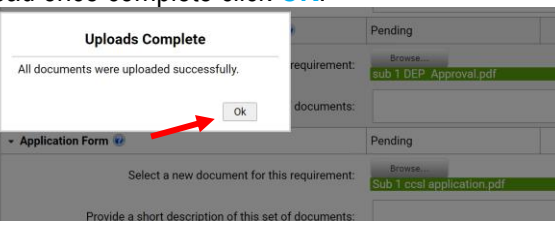

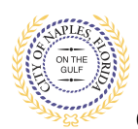

- 25. Review the details entered, **agree to the terms** and **enter the characters of the Captcha**.
- 26. Click **Submit Application** and the request will process.

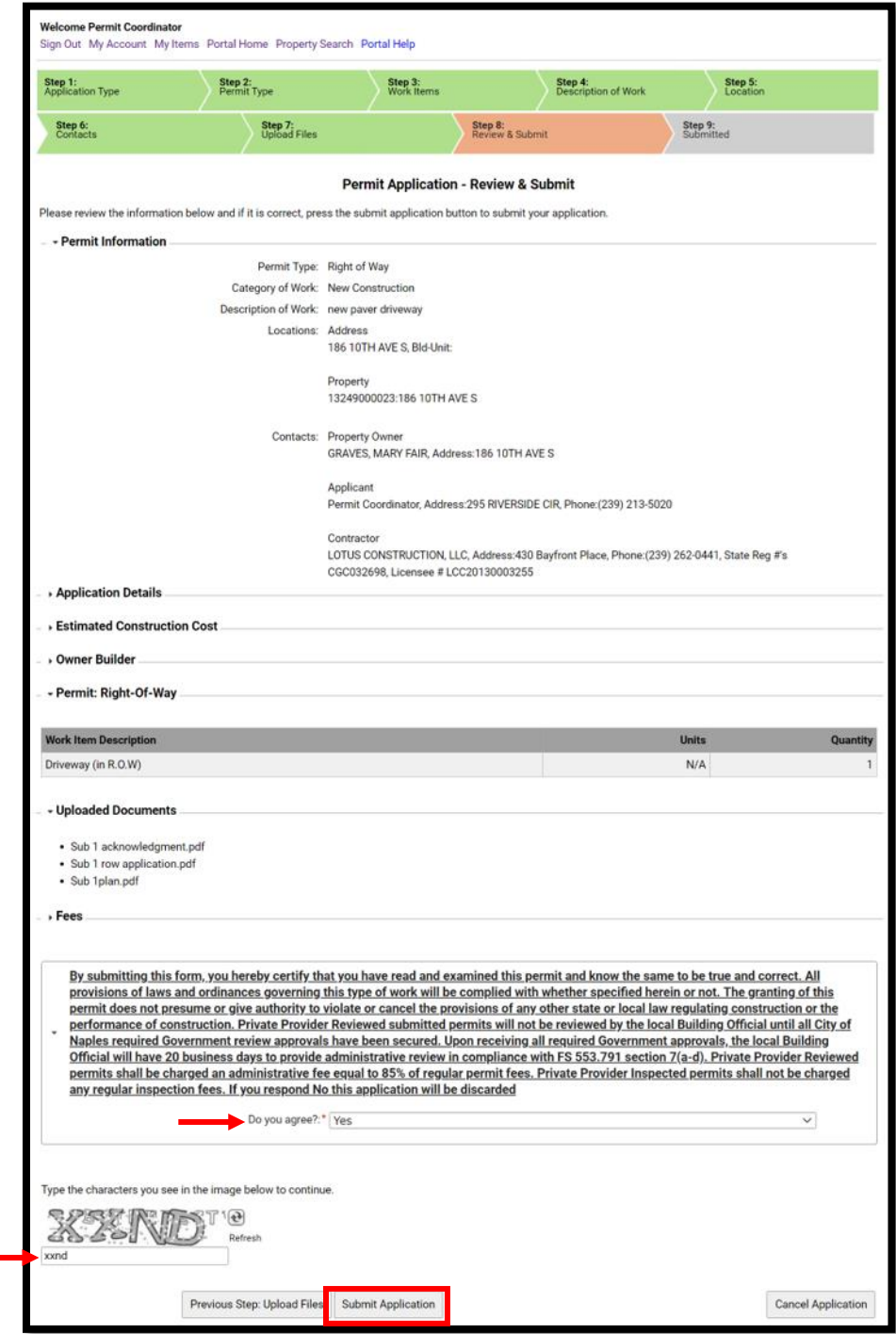

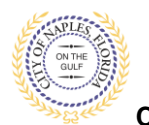

- 27. The final page shows that the permit was **Submitted** and lists the **Applciation Number**.
- 28. Click **Pay Fees Online** to pay the fees for this permit.

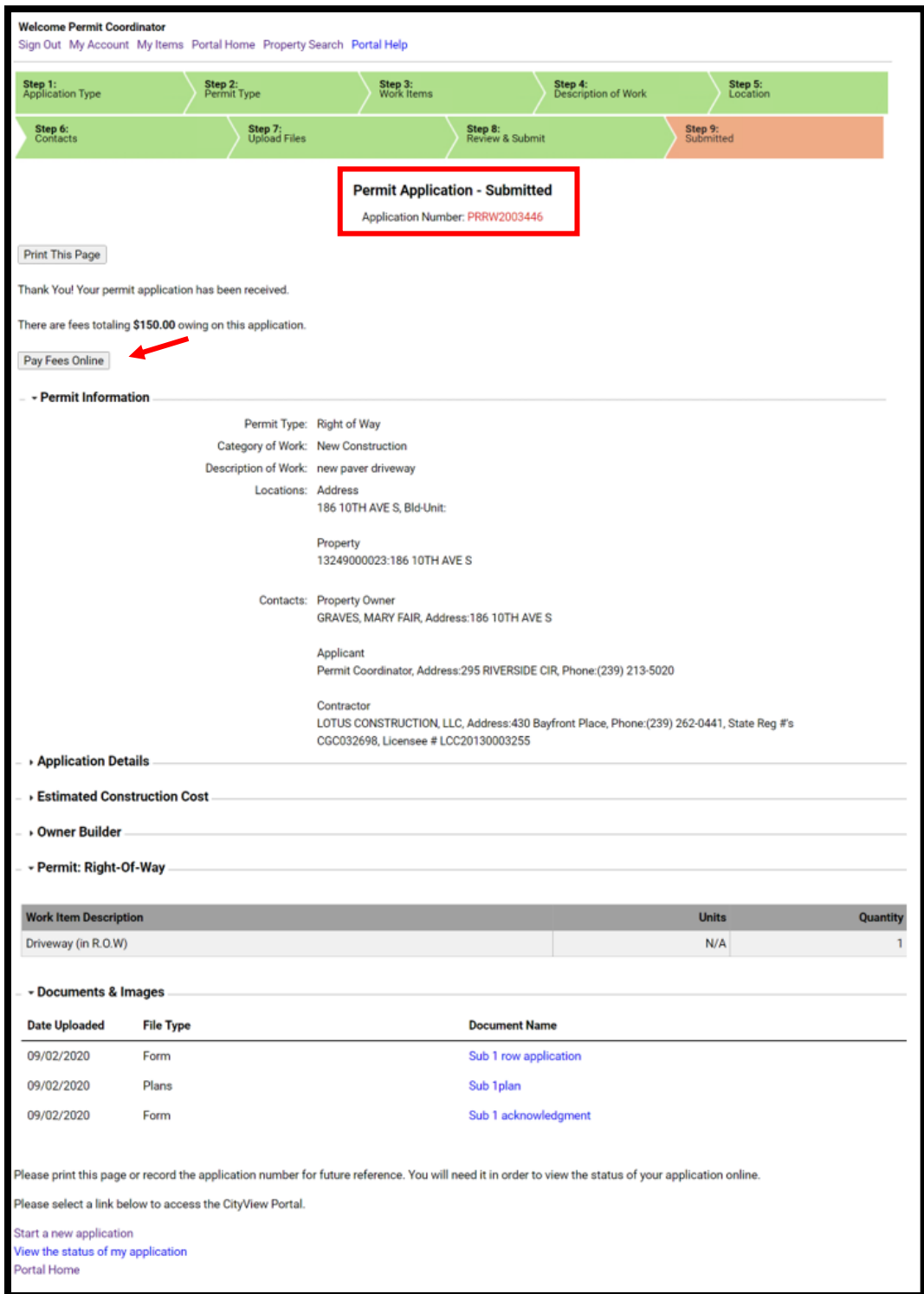